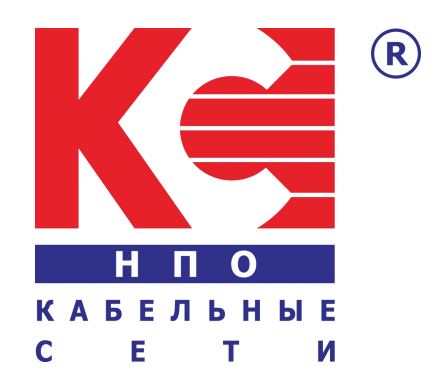

# **HDMI / IP Digital RF Modulator**

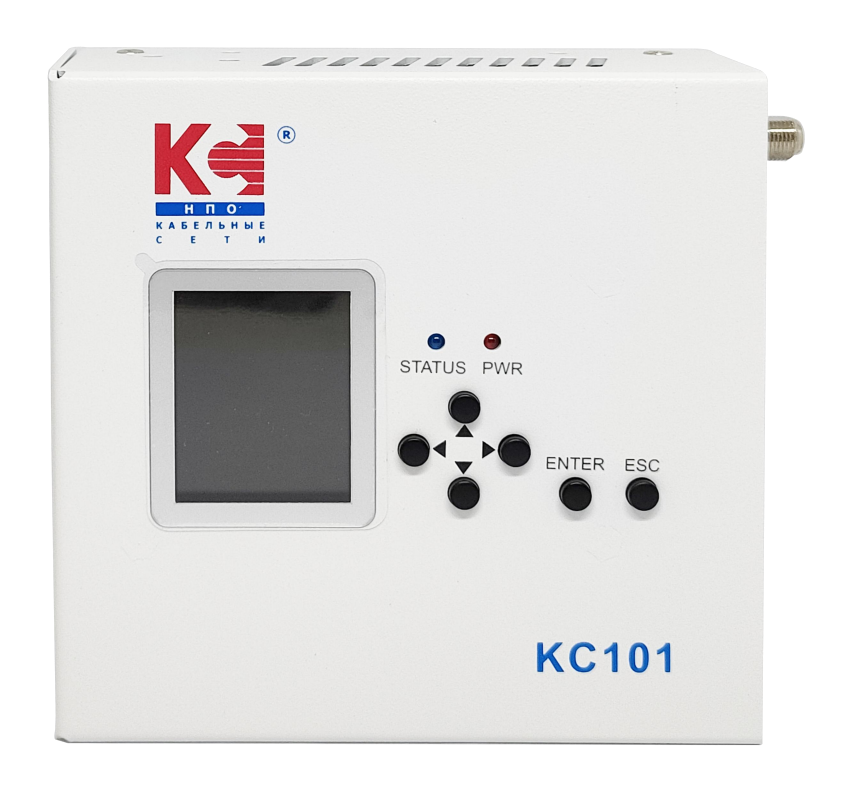

**KC101**

# **SAFETY INSTRUCTIONS**

### **CONNECTING TO THE MAINS SUPPLY**

This product has to be connected to the mains supply.

Before carrying out maintenance operation or modification of the installation, the device has to be disconnected.

#### *OVERVOLTAGE*

An over-voltage cause short-circuits or fire. Never overload the power lines. Always use the power supply provided for single channel series.

#### **LIQUIDS**

should be protected from splashes; Do not place objects filled with liquids on it; If any liquid should accidentally fall into the cabinet, disconnect the power plug.

### **CLEANING**

Disconnect the module before cleaning. Use only a humid cloth without solvent.

#### **A** VENTILATION

the ventilation holes should not be obstructed;

not be installed in a hermetically sealed environment;

Other electronic products or heat producing items keep a minimum distance of 15 cm around the apparatus for sufficient ventilation;

#### **ACCESSORIES**

Only use the supplied power adaptor;

The use of accessories not manufactured by the manufacturer can cause damage to the module.

#### **INSTALLATION OF THE MODULE**

Do not expose the unit to rain or moisture; Do not installed in direct sunlight or in humid place; Respect the minimum and maximum temperature specifications

# **PACKAGE CONTENT**

IP QAM Modulator 1pc Power Adapter 1pc

# **GENERAL DESCRIPTION**

The IF101 is a portable IP QAM modulator that can bring IP streaming, USB storage to RF coax output.

The IF101 can be widely used in digital headend system,broadcasting and Hotel TV systems and etc.

# **FEATURES**

- Support 1<sup>\*</sup> 10/100 Mbps IP and HDMI input
- USB playback (Format FAT32)
- LCD & web controlled, updated via web
- Support DVB-C/ DVB-T RF output
- Support multiple network streaming protocols

# **APPEARANCE INTRODUCE**

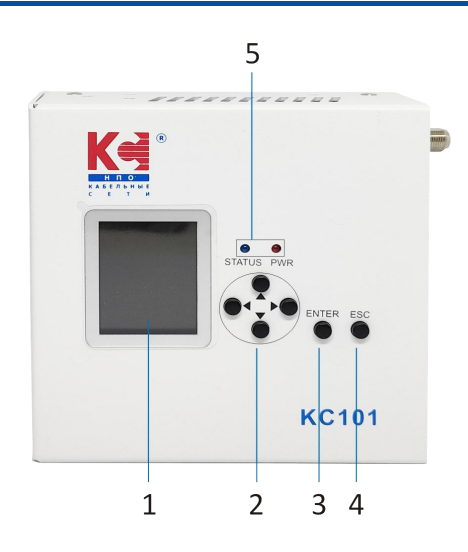

- 1. LCD Screen 8. RF output
- 2. Directional keys (up,down,left,right) 9. Reset Button
- 
- 4. ESC(Cancel/Return) 11. IP DATA
- 5. Status & Power LED 12. HDMI input
- 6. Power input 13. USB Port
- 7. Fan

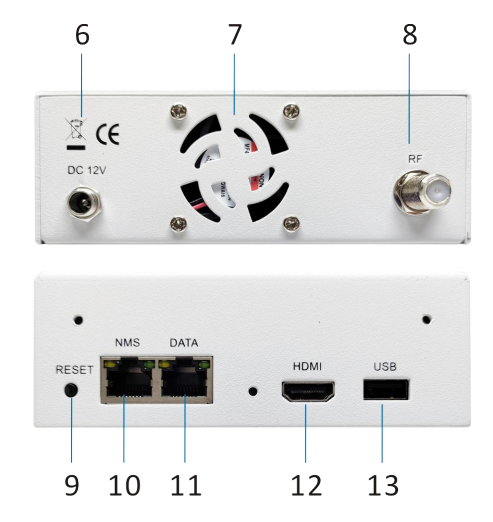

- 
- 
- 3. Enter Key 10. NMS Control
	-
	-
	-

# **TECHNICAL SPECIFICATIONS**

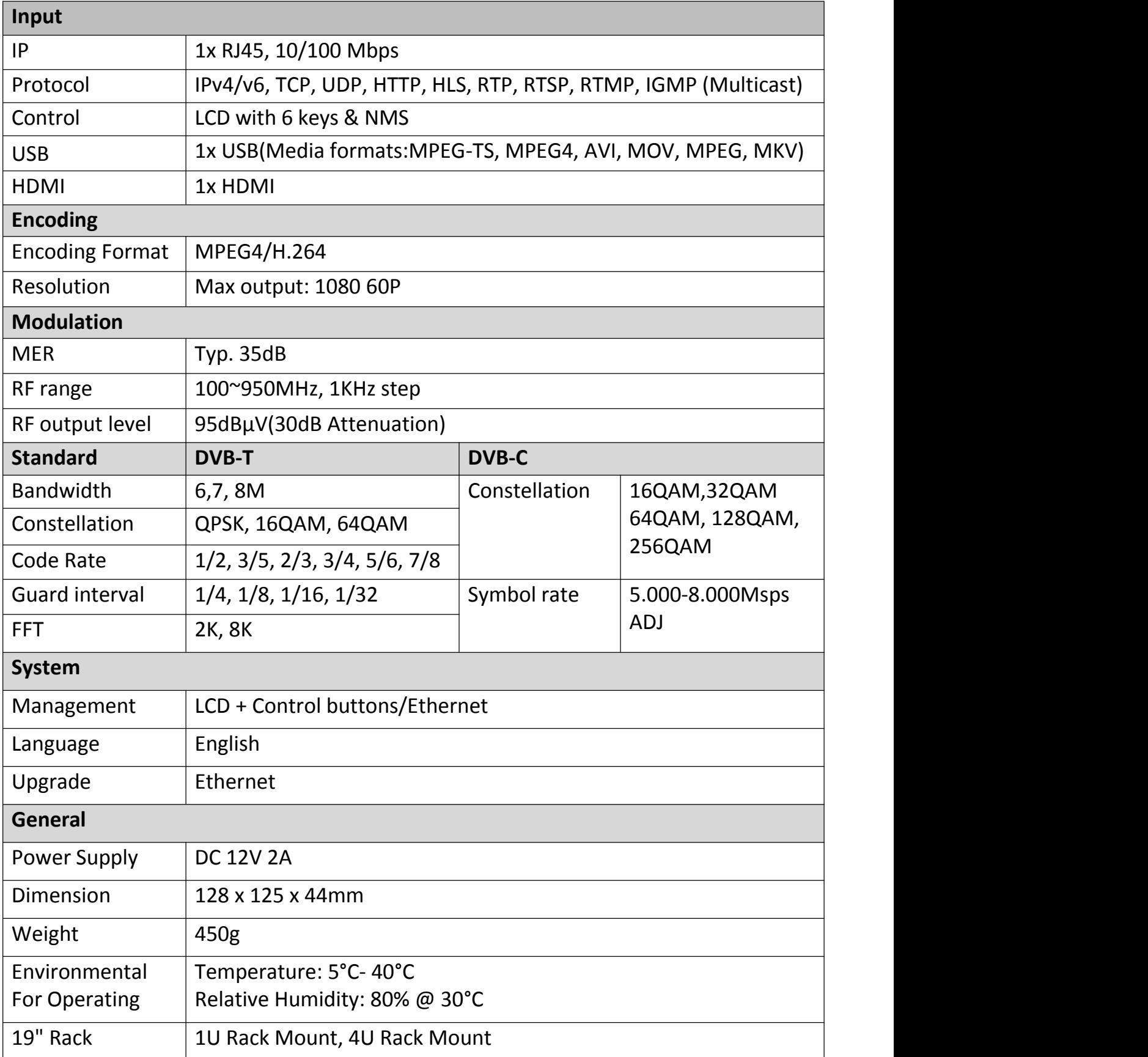

# **APPLICATION DIAGRAM**

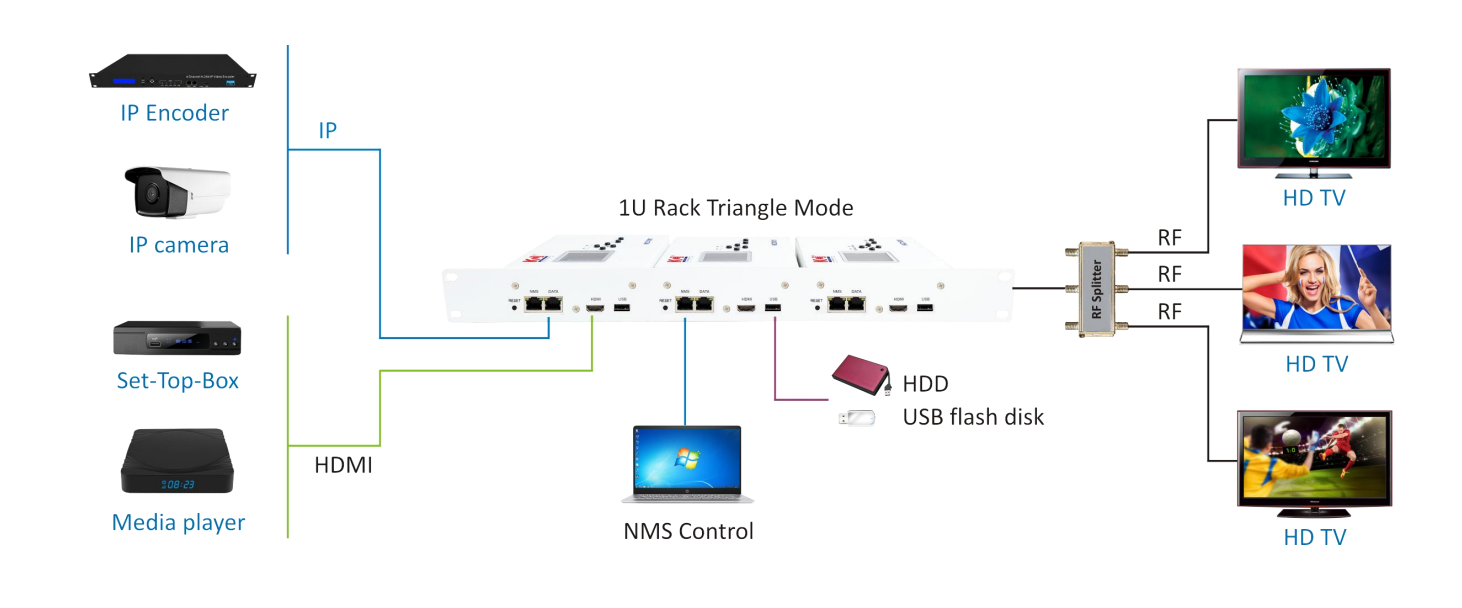

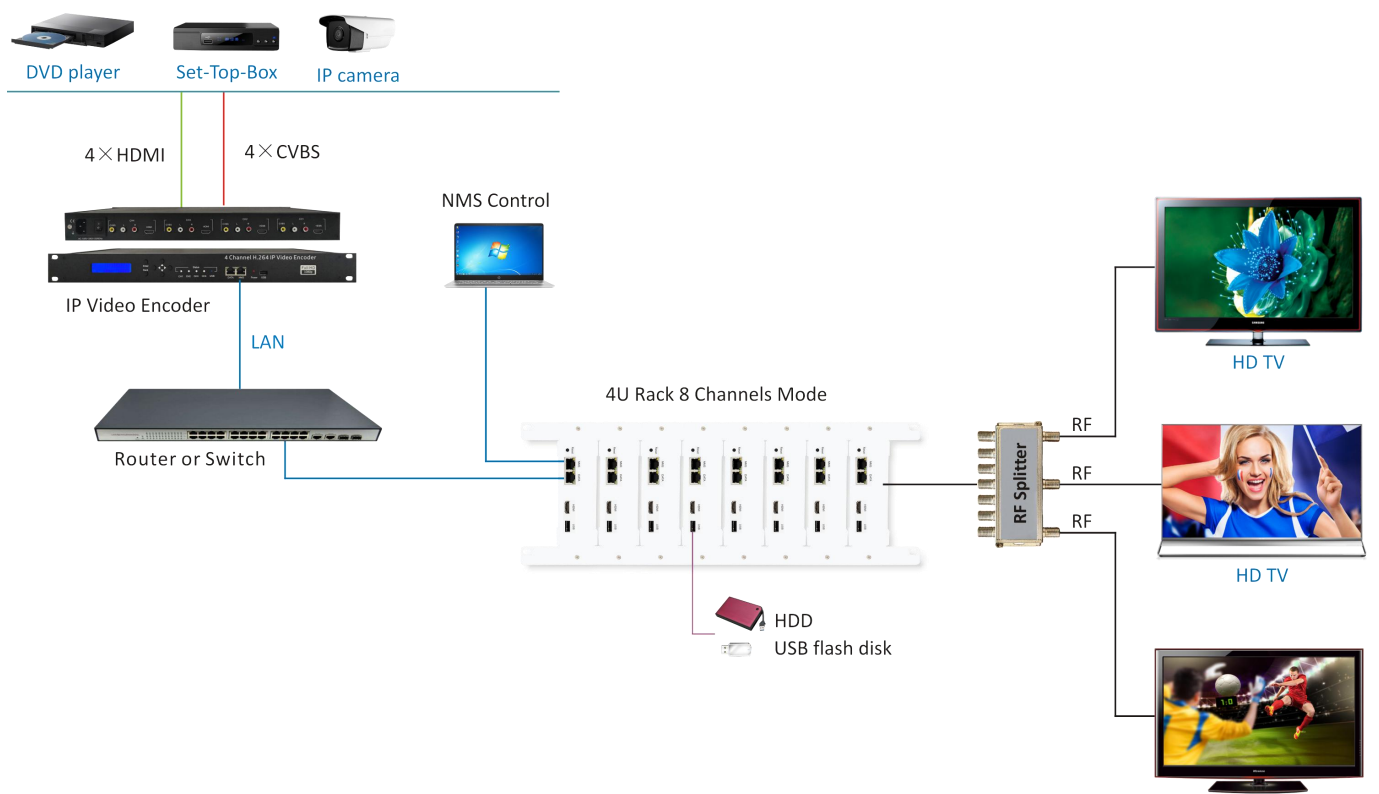

HD TV

#### **The solution used the following our products**

1.HCI421 - 4 x HDMI/CVBS to IP Video Encoder

2.KC101 - HDMI / IP Digital RF Modulator(H.264-1080/60P)

# **WEB OPERATION INSTRUCTION**

The device is configured using NMS. Access to the NMS is via the network connection

### **1. IP Address of Computer Setting**

We must choose the static IP address according to the default gateway address. The first three numbers must be the same (192.168.0.x in the example). System Control> Network Connections> LAN Connection> Properties> Internet Protocol Version 4 TCP/IPv4 > Properties> Use the following IP address: IP address Computer: 192.168.0.20 and Subnet mask: 255.255.255.0.

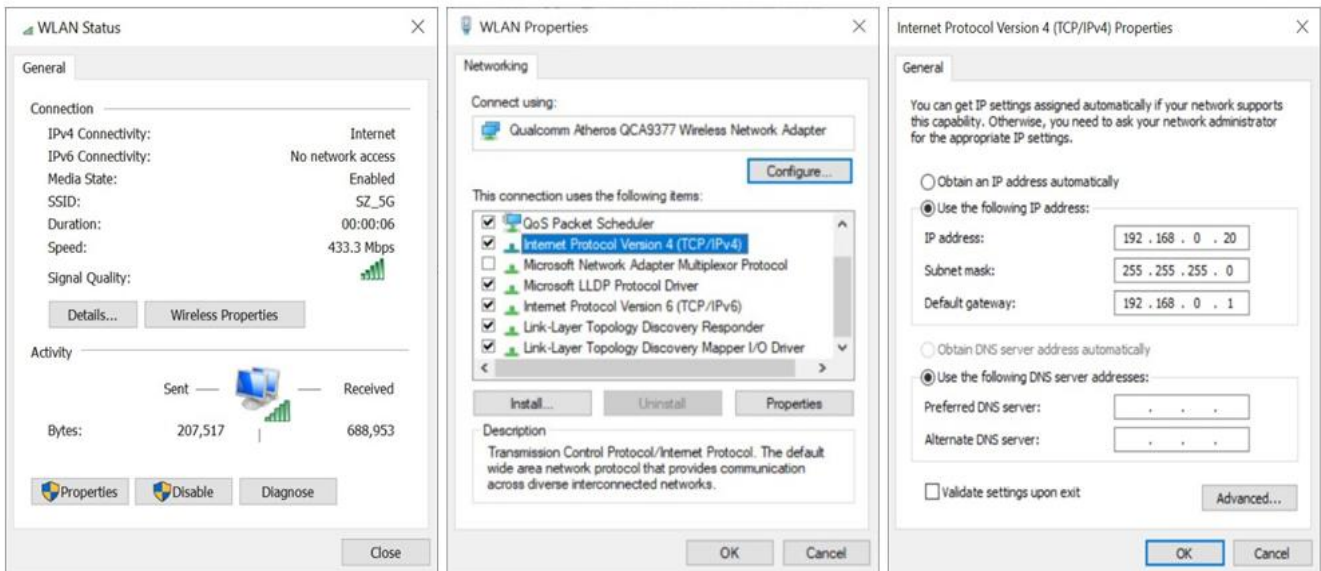

### **2. NMS Log in**

Each machine can have different username and password settings. Please log in before operation. Default IP is 192.168.0.168; **Username: admin Password: admin**

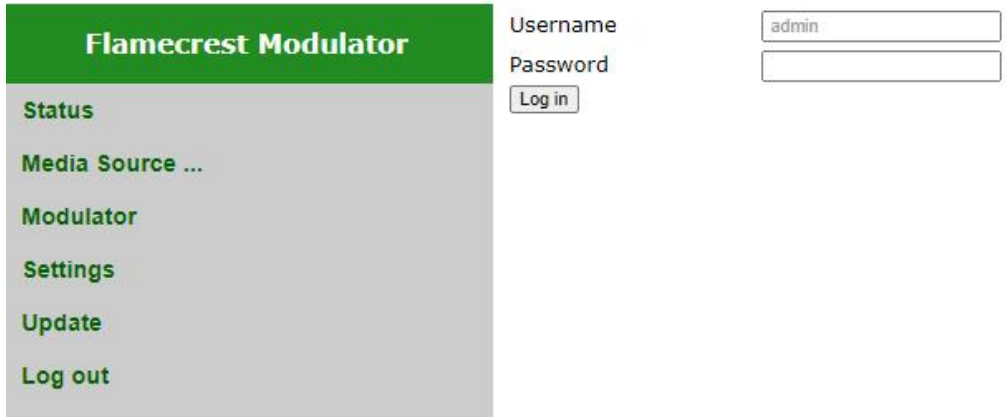

### **3.NMS Home Page &Status**

Contents of the home page includes : **Status/Media Source/Modulator/Setting/ Update/ Log out.**

Click "Status" label and click the " Refresh "button to read the current status.Here you can know the NMS , Modulator and Player information.

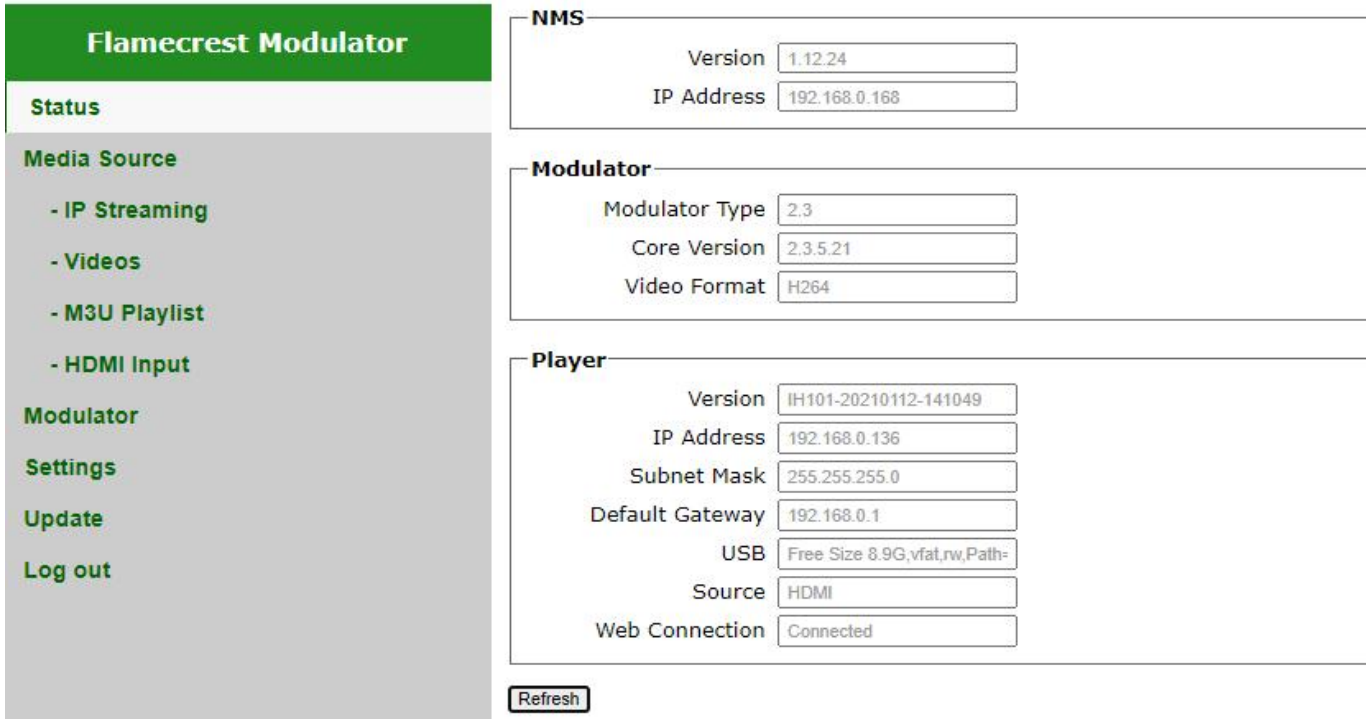

### **4.Media Source**

### **4.1 IP streaming**

Click IP Streaming item in Media Source. Enter your URL of Network streaming in the Full URL field. (ex. UDP://@239.1.1.1: 3990) (ex. RTP://@239.1.1.1: 3990) (ex. RTSP://192.168.1.100:8554/1.mp4) (ex.rtmp://202.69.69.180:443/webcast/bshdlive-pc) (ex.http://125.12.7.172:9981/stream/channelid/086640851) (ex. [http://ivi.bupt.edu.cn/hls/cctv1hd.m3u8\)](http://ivi.bupt.edu.cn/hls/cctv1hd.m3u8)) (ex. https://[www.youtube.com/watch?v=cSUtWVFaG4I\)](http://www.youtube.com/watch?v=cSUtWVFaG4I)) Click the "Apply" button to start playing.

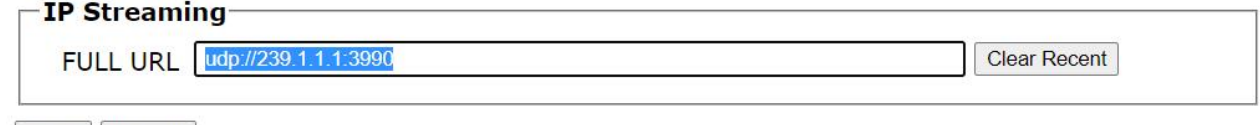

# Apply | Refresh

#### **Remark:**

**You can enter the URL of the network stream such as UDP/RTP, RTSP, RTMP, Http, etc.**

### **4.2 Videos**

Insert the USB flash drive, and then click "Videos" in Media Source.

After selecting USB in the Storage option, click the "Refresh" button, and the USB video files will be listed below.

**One file playback:** Check the box on the left and click "Play" button or click icon ► on the same line.

**Multi-files playback:** Select the desired video or click the "Select All" button and then click the "Play" button to play.

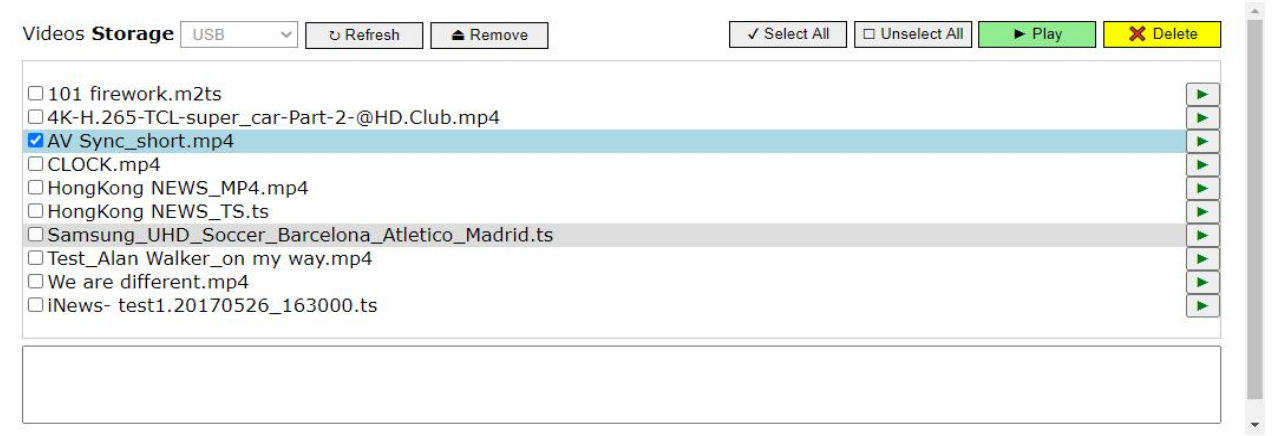

#### **Remark:**

**a. USB Flash Driver support FAT32 format**

**b. Unsupported: filename contains #,please remove the special symbol.**

**c. Before unplugging the storage device, please click the "Remove" button to avoid the warning message from the computer.**

### **4.3 M3U Playlist**

Click M3U Playlist item in Media Source, then click the **"Choose file"** button to select your m3u or m3u8 file.

It will list which you select from network streaming file. Click the program what you want to start playing.

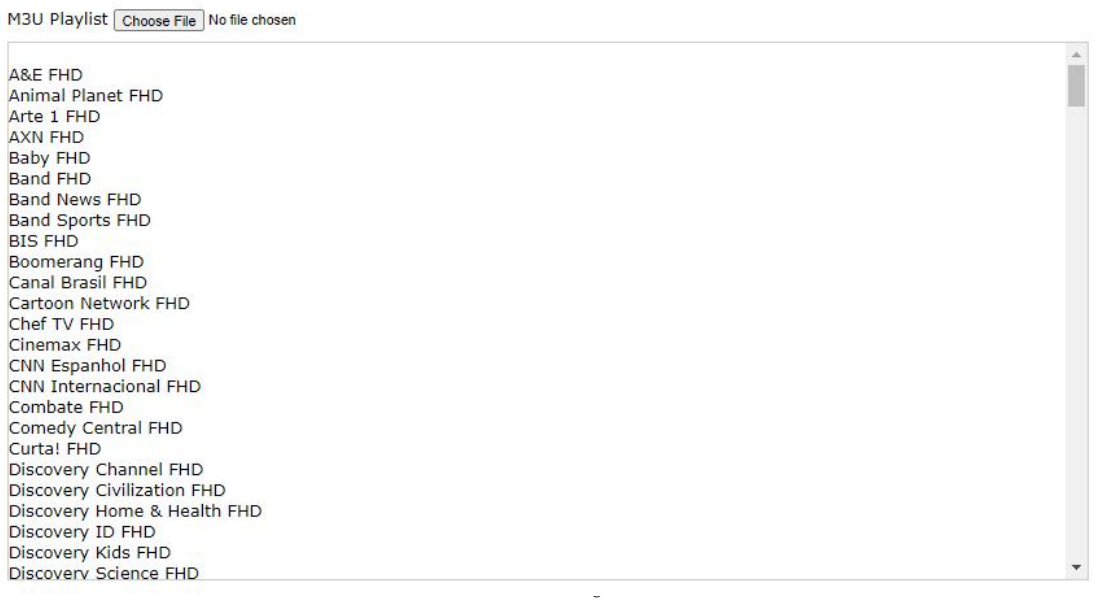

**Remark :**

**Current implementation of playlist.**

**(m3u) is intended for live stream selection only. Continuous file playback with m3u file will be added later.**

#### **4.4 HDMI Input**

Click the "Apply" button to change to HDMI as source input.

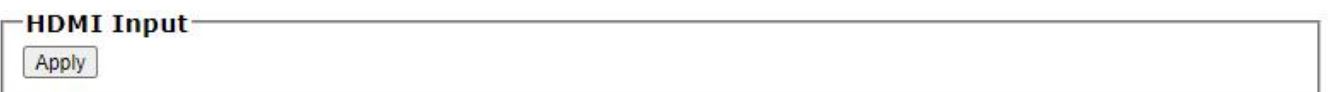

### **5.Modulator**

## **5.1 Modulator(DVB-T)**

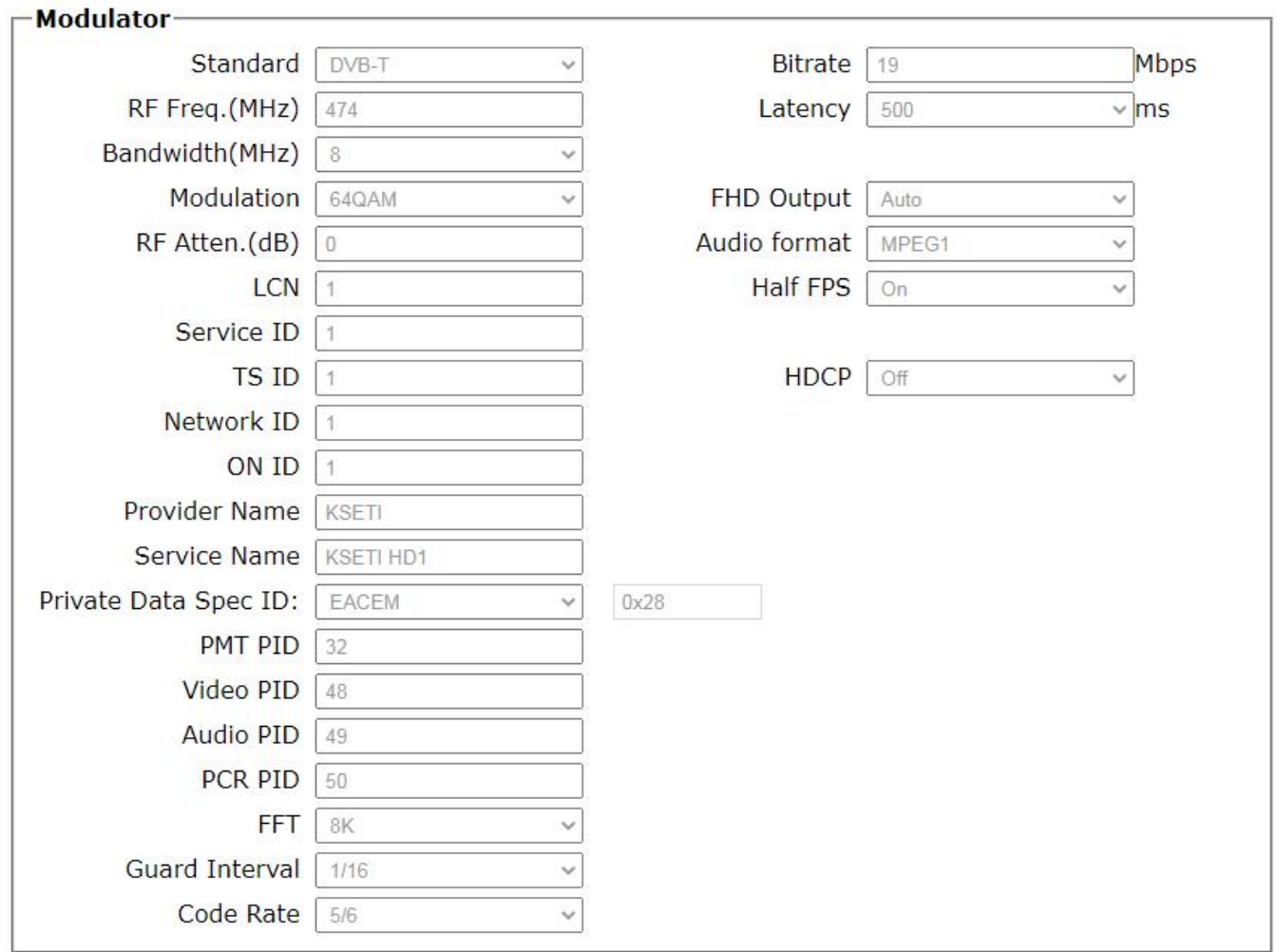

Apply | Refresh

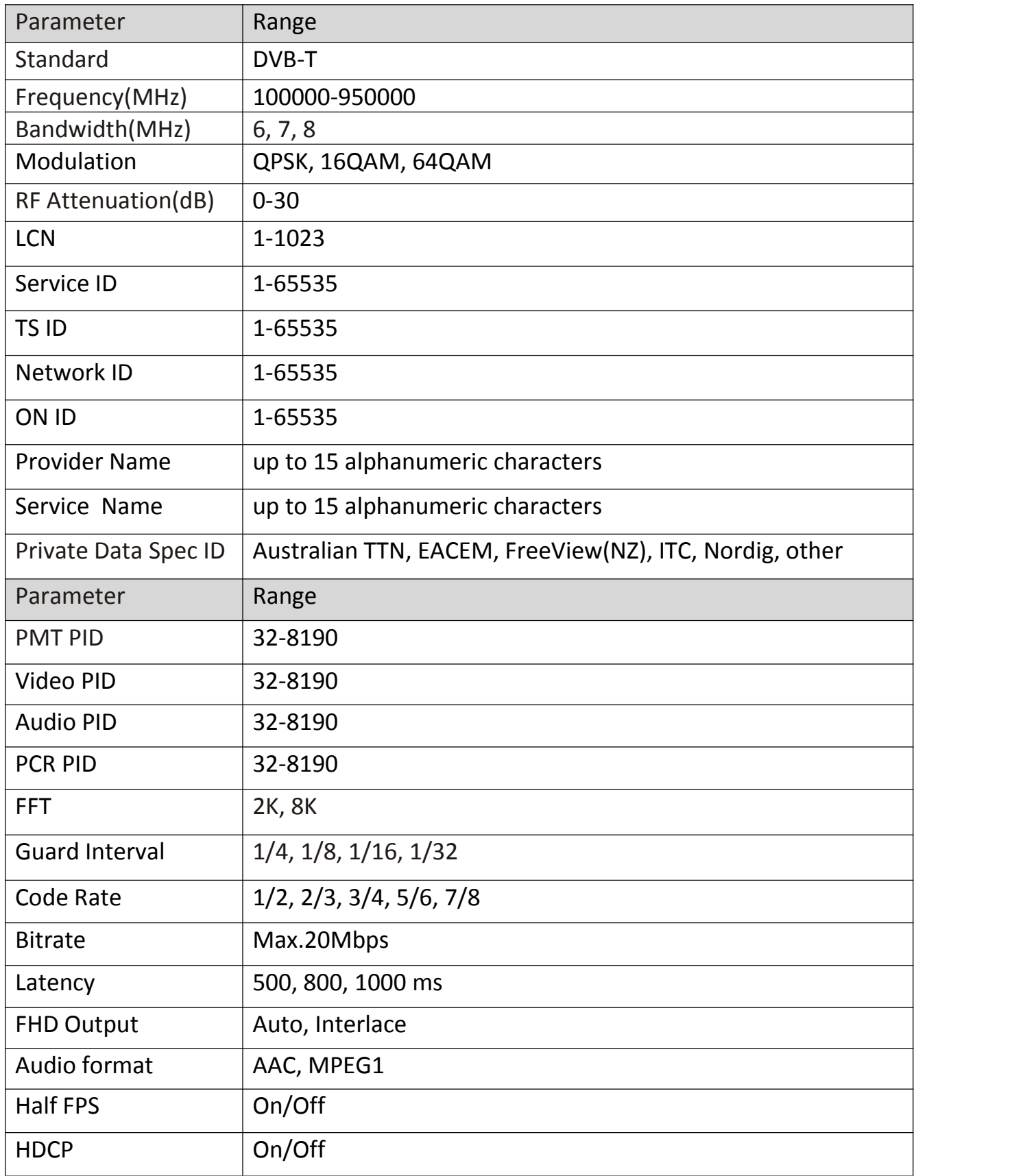

# **5.2 Modulator(DVB-C)**

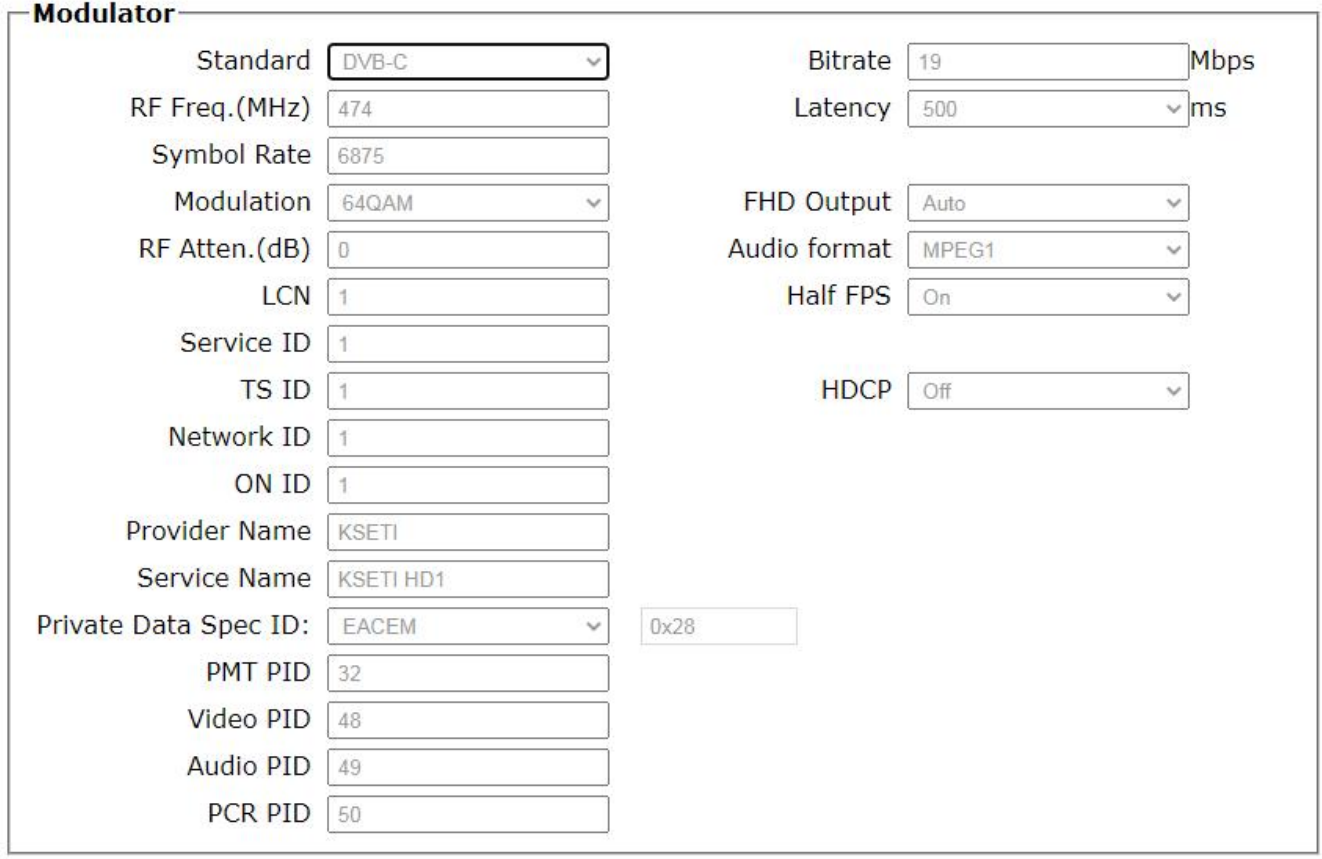

Apply | Refresh

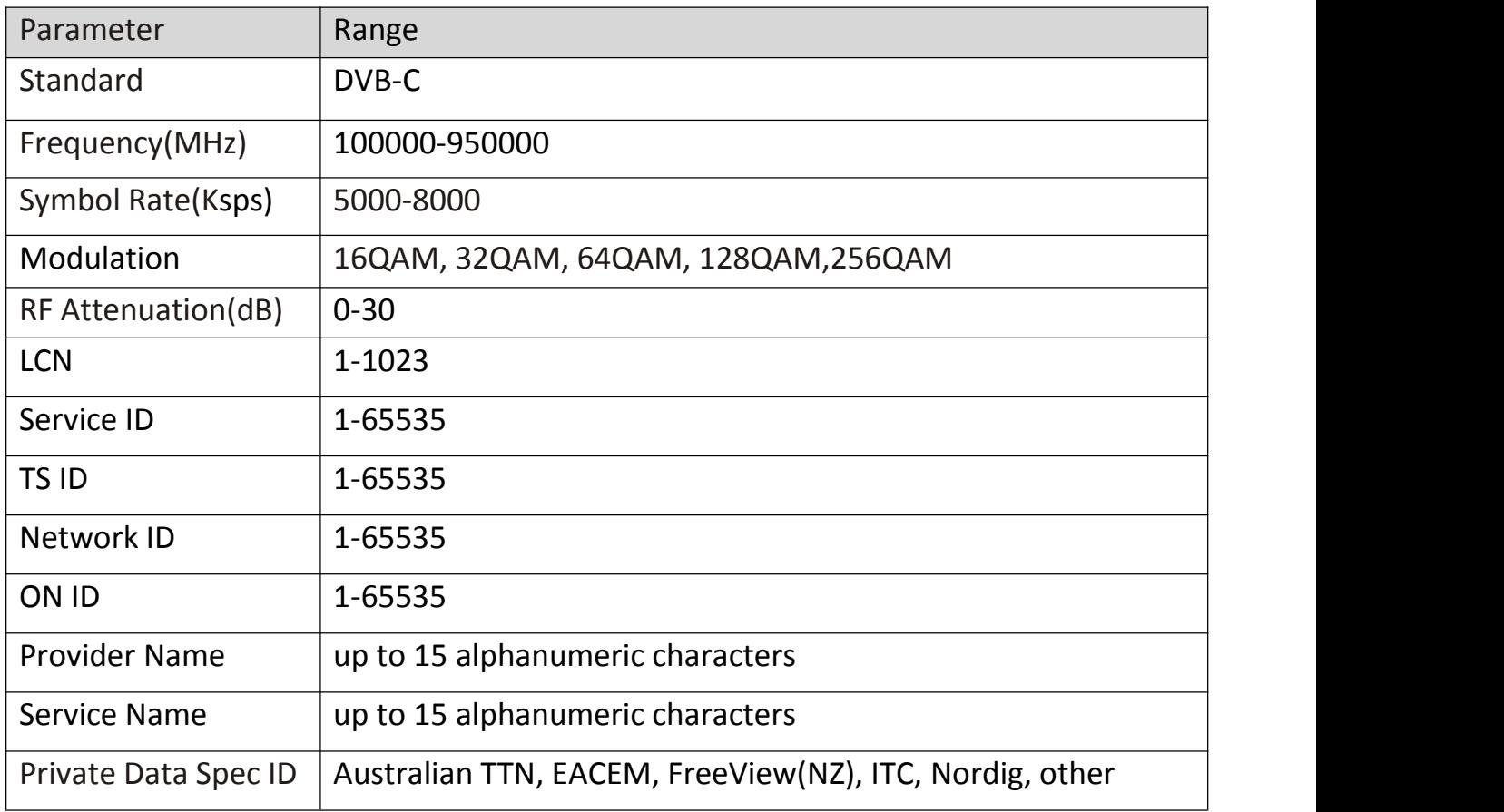

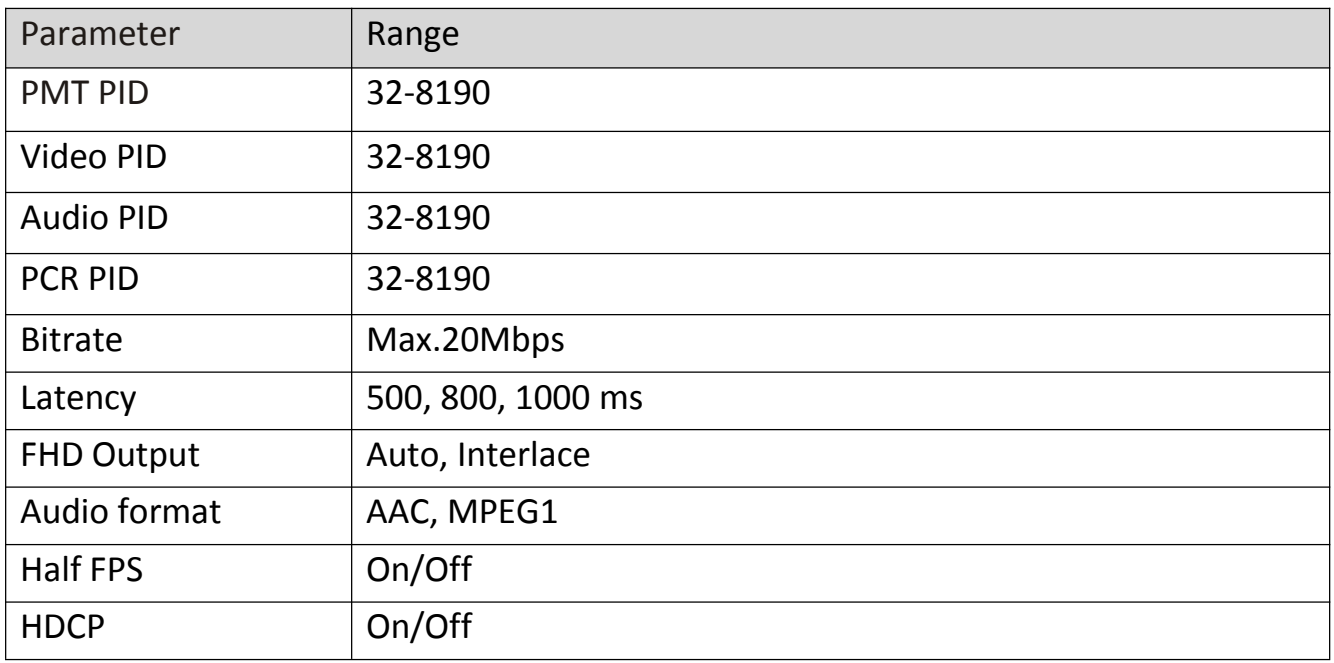

### **6. Settings**

Setting Page including Network Setting/Software & Firmware Update/Log in Password Changed.

### **6.1 NMS Network Setting**

The Default IP of NMS is 192.168.0.168. In these fields, enter the IP address/ Subnet Mask /Gateway/MAC Address you want to change.

Click "Apply" button and wait a moment, it will change to the IP information of your choice.

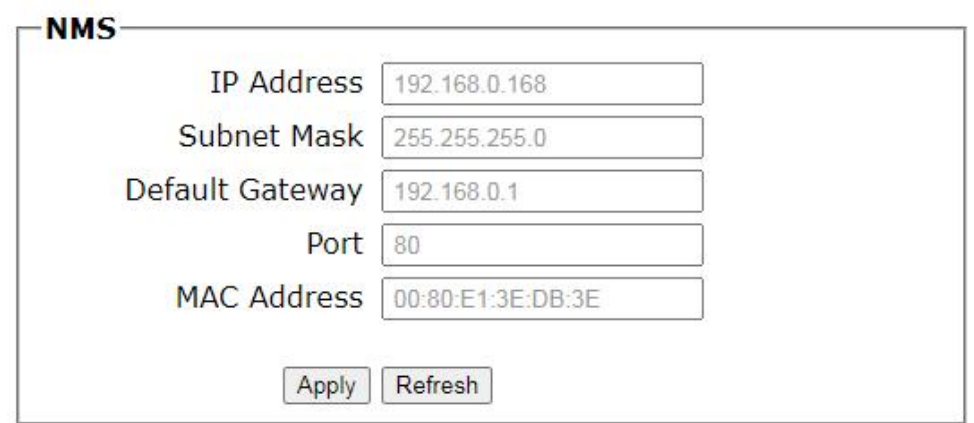

#### **6.2 Player Network Setting**

In the MAC Address field, click the back grid to modify the content. Click "**Apply**" button to save settings.

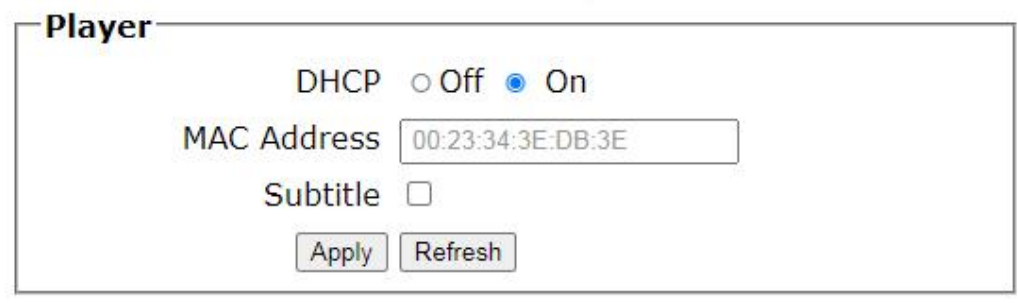

#### **Remark:**

**A. IP addresses of KC101 player and SMB server need to be in the same area network.**

#### **B. Please do not set the IP of NMS and player to the same**

#### **6.3 Password**

In the New password field, enter the new password you want to change, also the same password as the new password to confirm. Click **"Apply"** button and wait a moment, it will Change the password and reload.

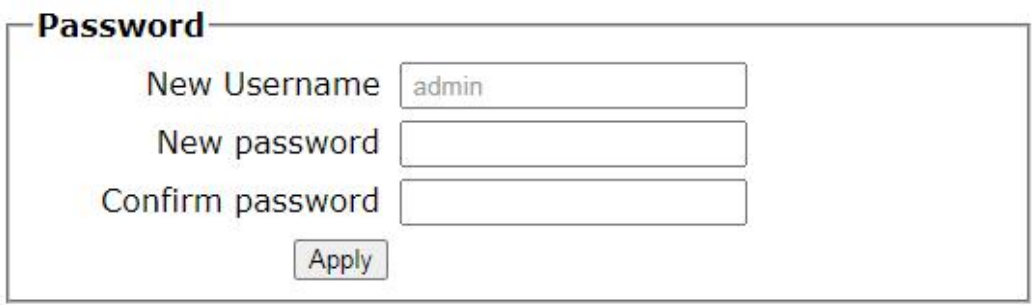

### **7. Update**

Which has four items **LCD Module /Modulator Firmware/NMS and USB Firmware Upgrade.**

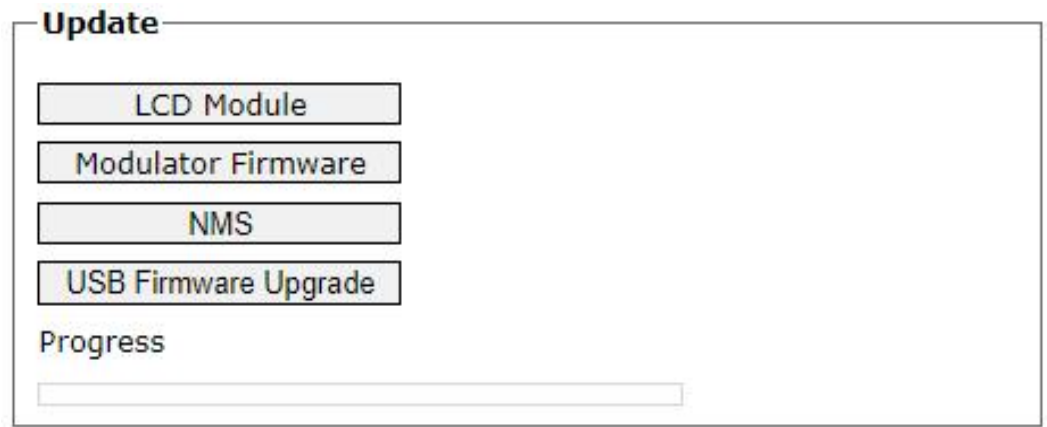

**Notes**:

- **a. Make sure the network is stable before operation.**
- **b. Avoid opening two pageswith the same URL.**
- **c. The update process ensures that the route and power supply are not separated.**

**d. After the update, it takes a while for the machine to automatically restart. At this time, it is absolutely impossible to turn off the power.**

### **8. Log Out**

Log out of the MNS control page, please click **"Log out"**, it will show a message box, then click **"OK"** to log out.

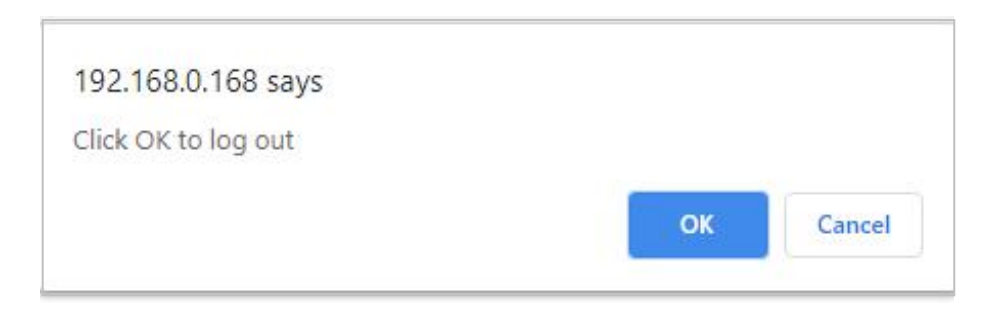